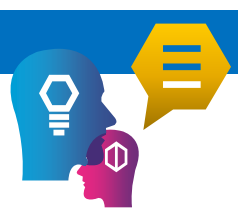

## **Guide for Students (First Time Users)**

- 1. Please ensure that **Google Chrome browser**is available
- 2. Go to [https://campusconnect.infosys.com](https://campusconnect.infosys.com/) website.
- 3. Register as a student user, please click on **"Students"** button in the home page to open the student registration page

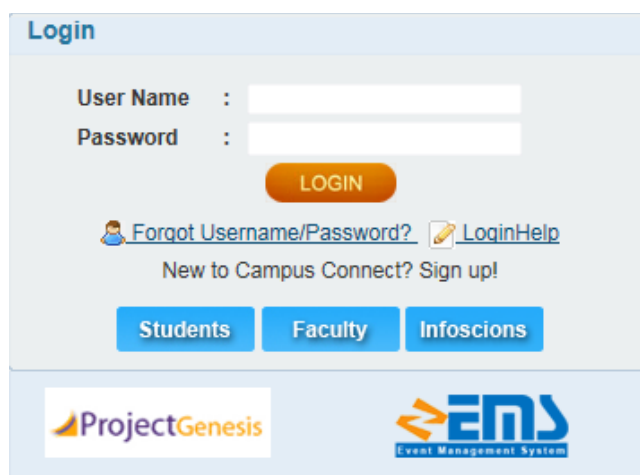

- 4. Student registration is automatically and immediately approved and login credentials would be emailed to the registered email id and you can login using the same.
- 5. Post a successful login you would be able to see the below page.

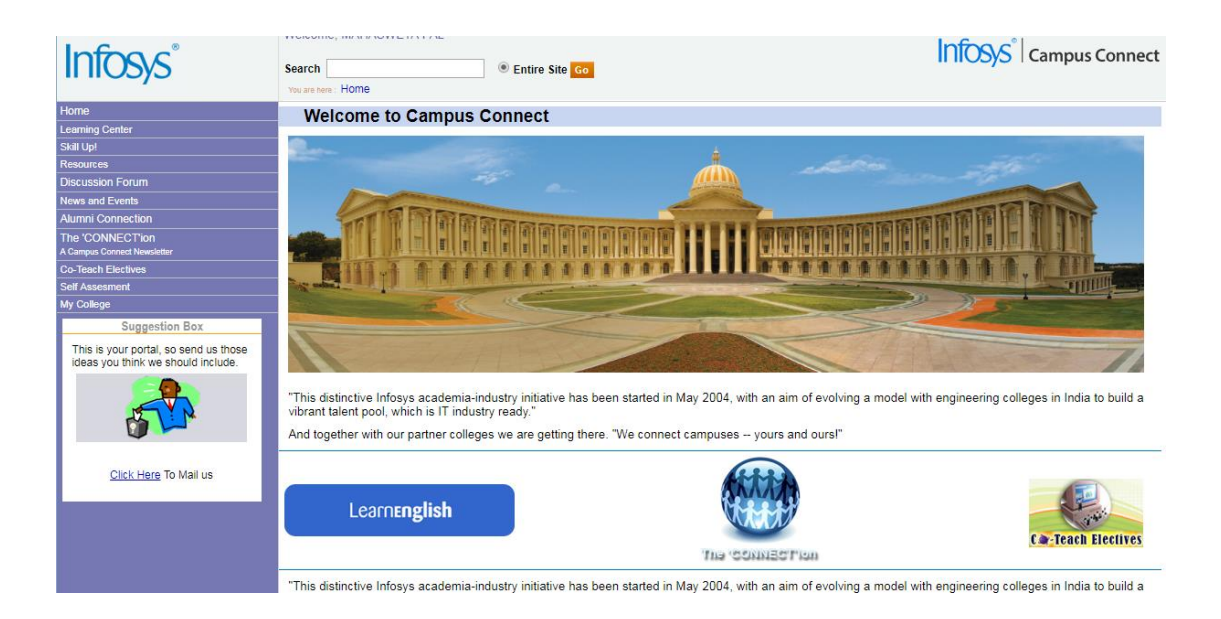

6. To download **Generic Foundation Program 5.0** course content. Please click the **"Learning Center"** option, available in the left panel.

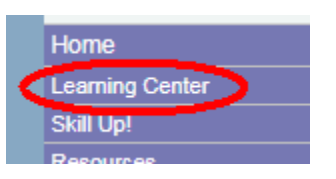

7. Please click the **"Foundation Program"** option, available under "**Learning Center"**menu

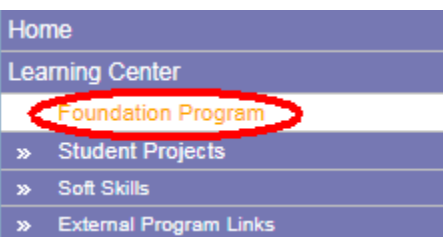

8. Please select the **"Generic 5.0"** option

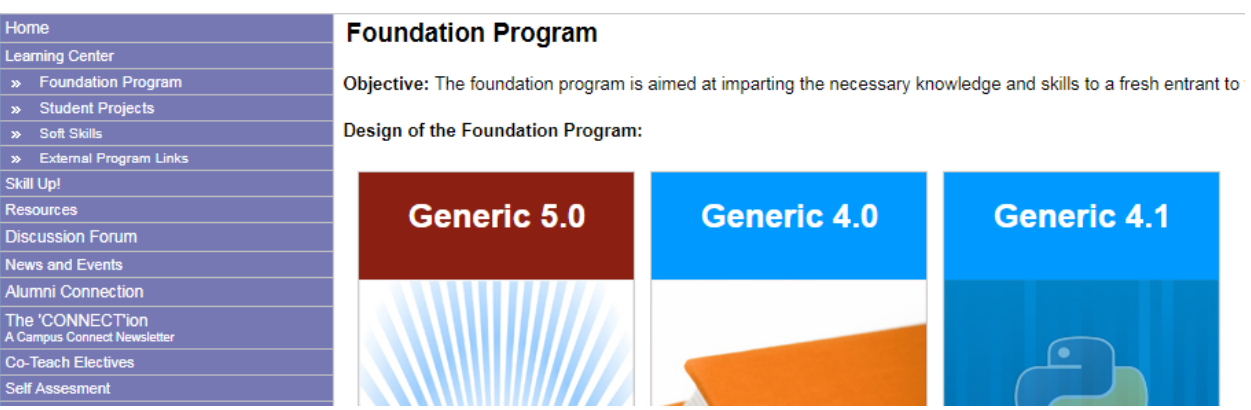

9. Click **"Download"** link.

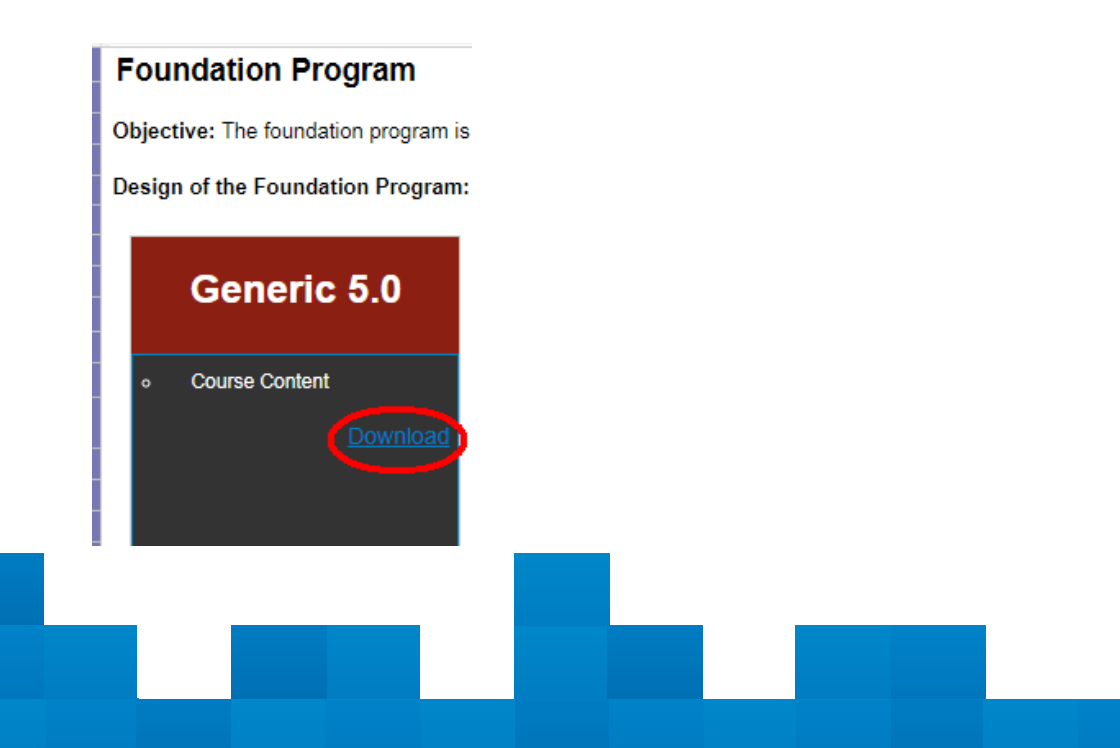

10. The "**Foundation Program 5.0"** course content would be visible on the new page.

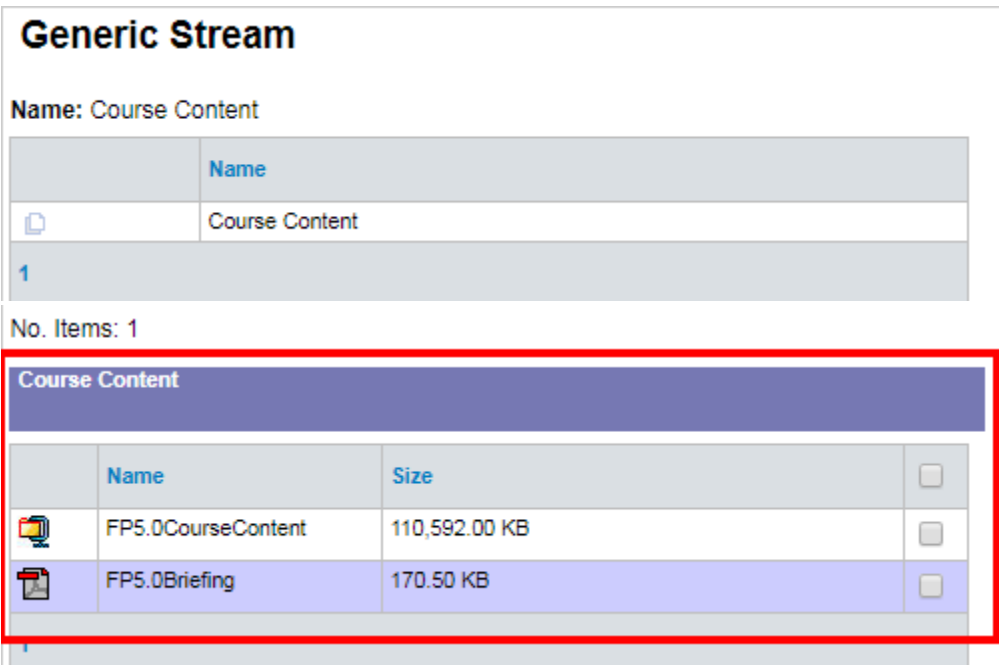

11. Please select **'FP5.0CourseContent'**check box to download the course content

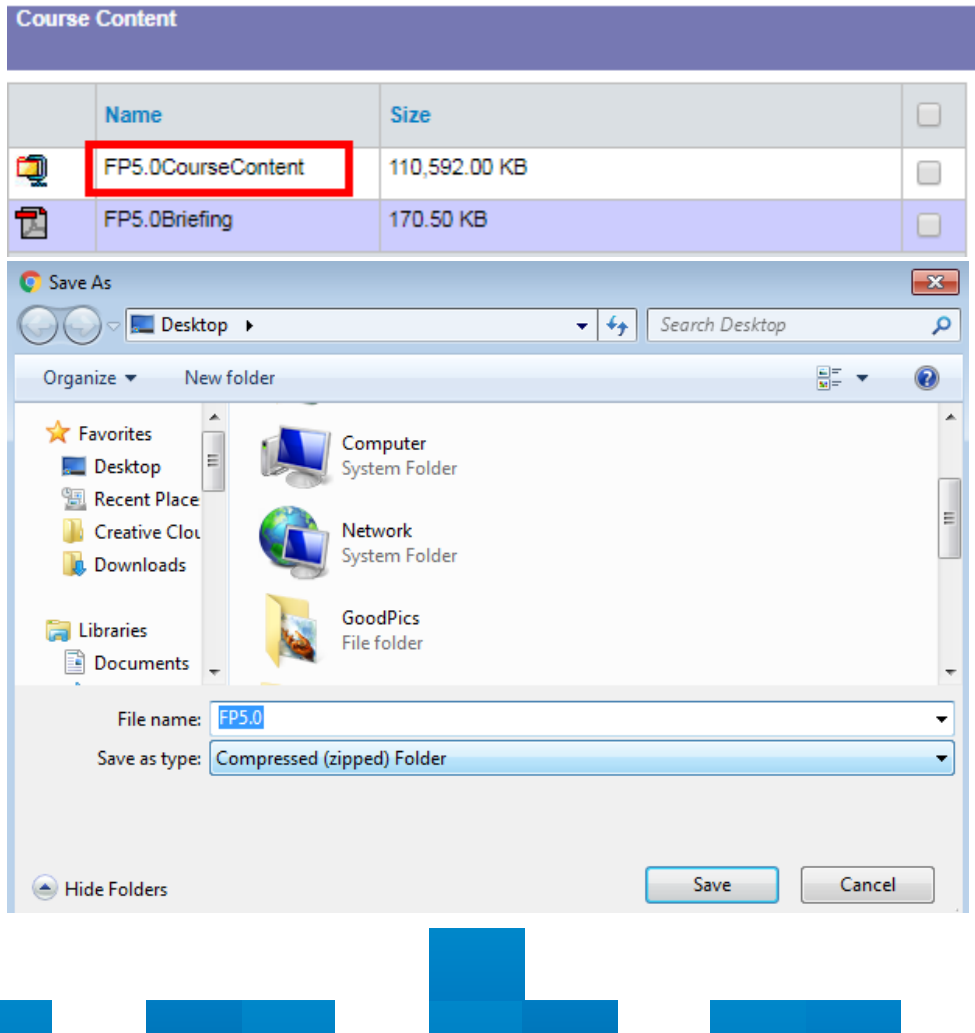

12. After successfully downloading the course content zip file, **"Unzip"** the file and you would be able to view 2 files as shown below.

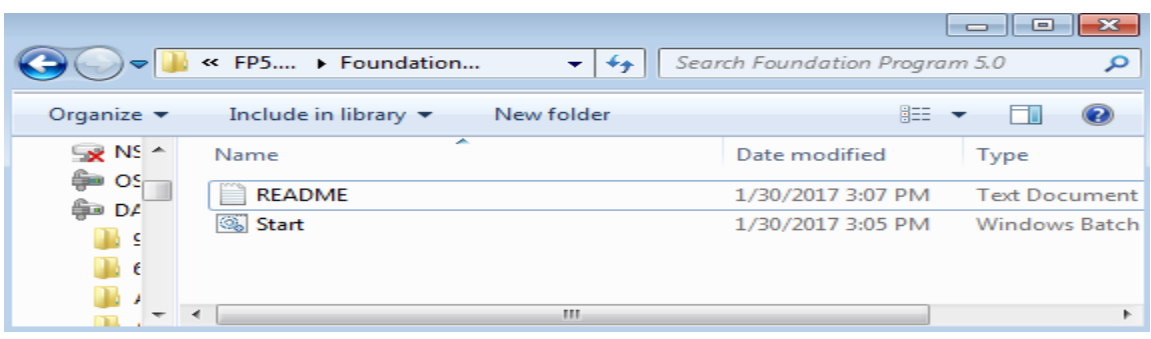

- 13. Open the **"Readme"** file to access basic instructions about the course content.
- 14. Double-click the **"Start"** windows-batch file. This action will close your existing chrome application (if it is already opened) and restart the chrome browser with the **"Foundation Program 5.0"** tab.

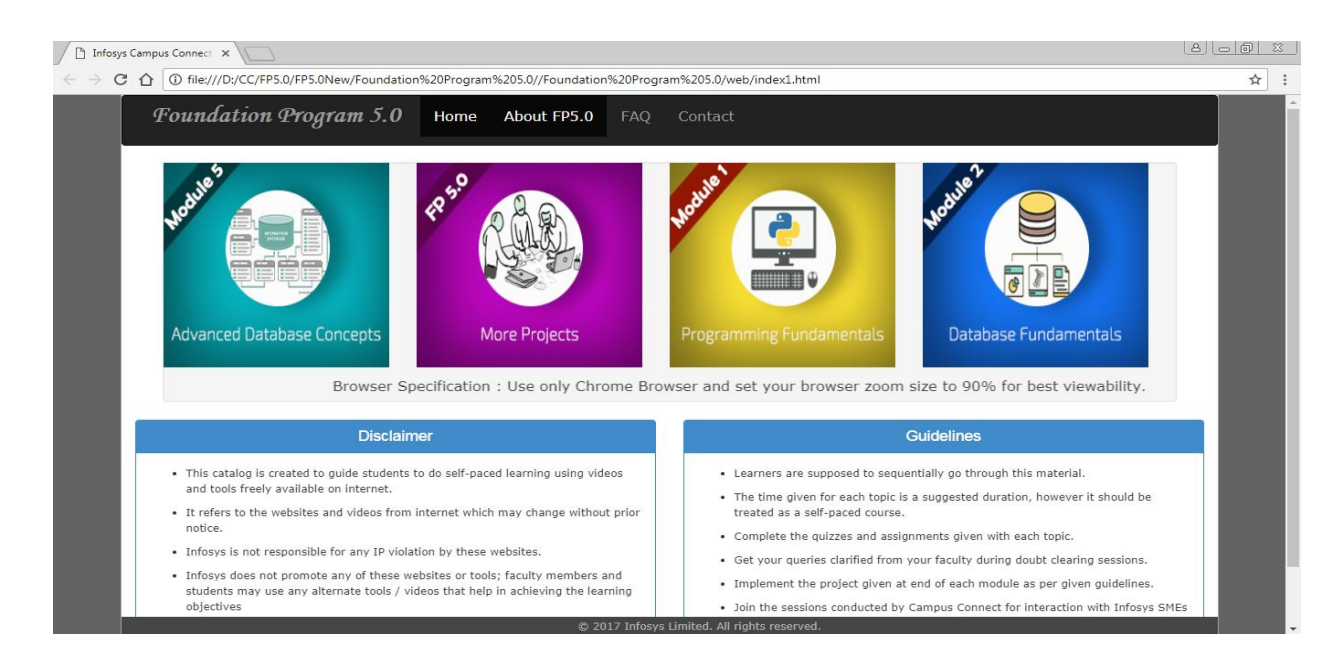

- 15. Select the Module, which you want to study and complete the activities given in the module.
- 16. Completing the **"Projects"** given in the project section will help you gauge your understanding of the different modules.

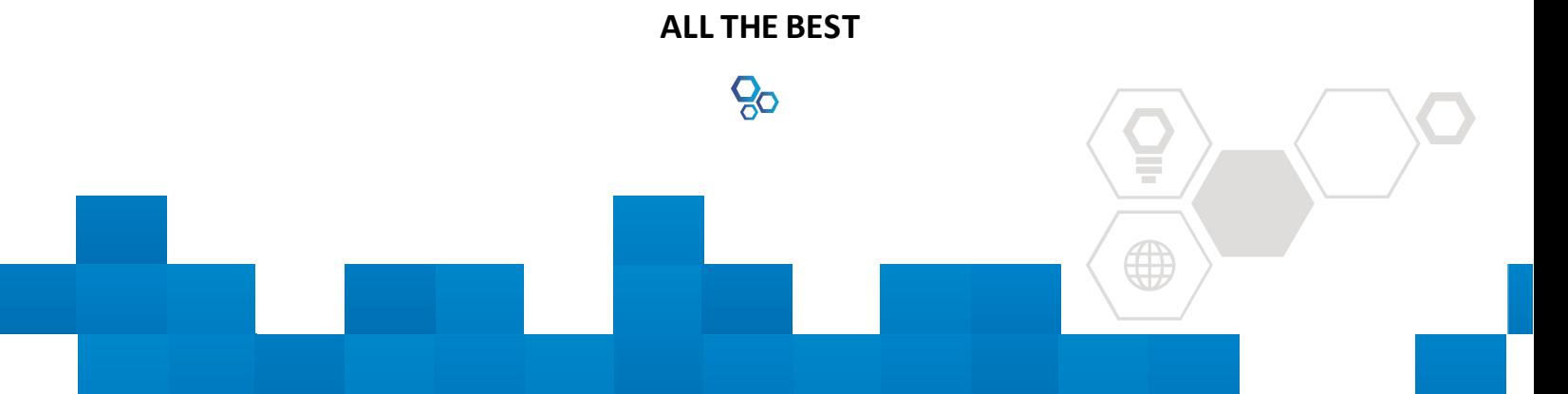